## คู่มือการใช้งานระบบงานตรวจสอบภายใน ประจำปีงบประมาณ ๒๕๖๕

1.การเข้าสู่ระบบ ให้ท่านเข้าเว็บไซต์กรมสนับสนุนบริการสุขภาพ และไปหน้าเว็บกลุ่มตรวจสอบภายใน แล้วคลิกลิงค์ที่หมวดเชื่อมโยงระบบสารสนเทศ คลิกที่ระบบงานตรวจสอบภายใน ดังรูป

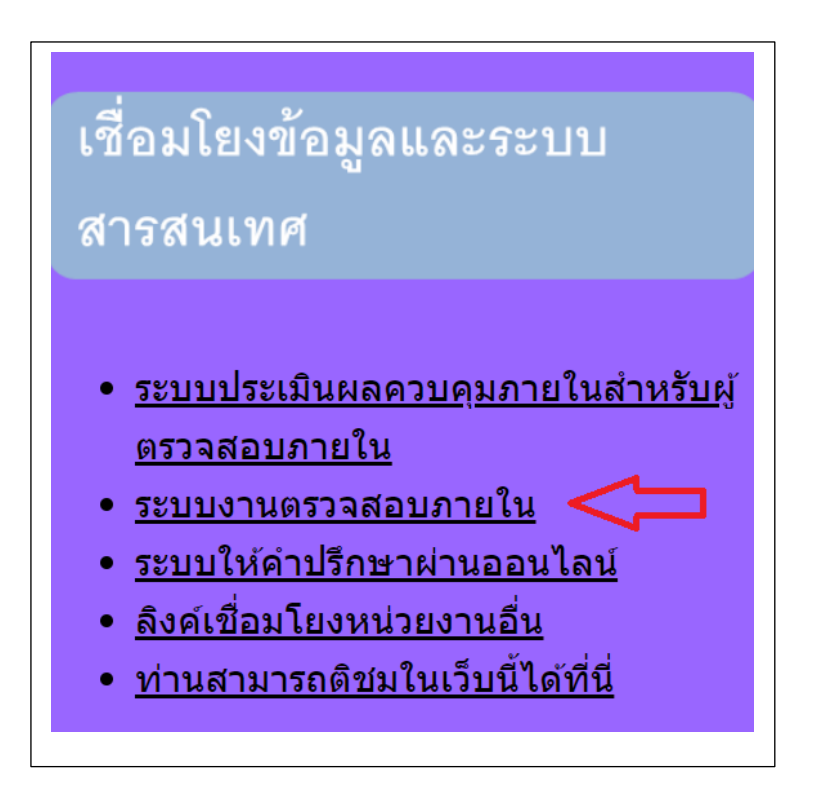

2.เมื่อเข้าหน้า login ให้ใส่ username และ password

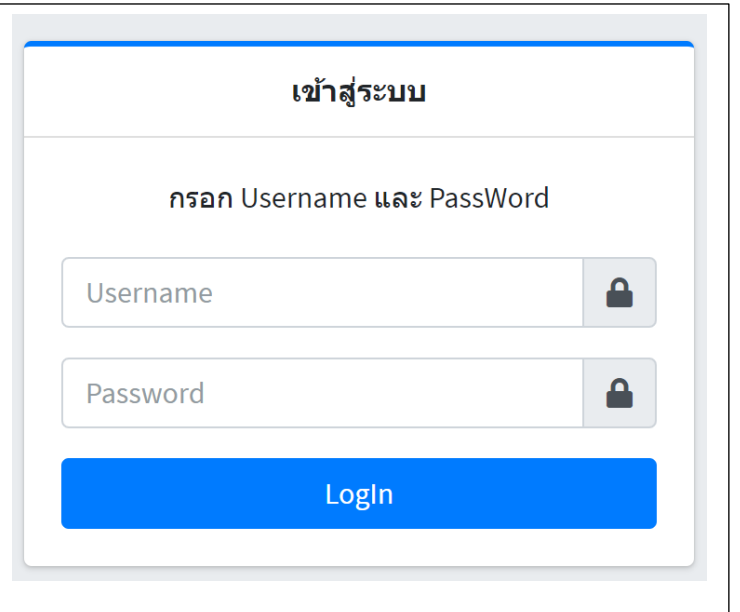

3.เมื่อเข้าสู่ระบบแล้ว จะพบหน้าแรกแสดงว่าเข้าสู่ระบบด้วยหน่วยงานใด และให้คลิกที่เมนูควบคุมภายใน ตามระเบียบกระทรวงการคลัง แล้วไปที่การประเมินคะแนนระบบควบคุมภายใน

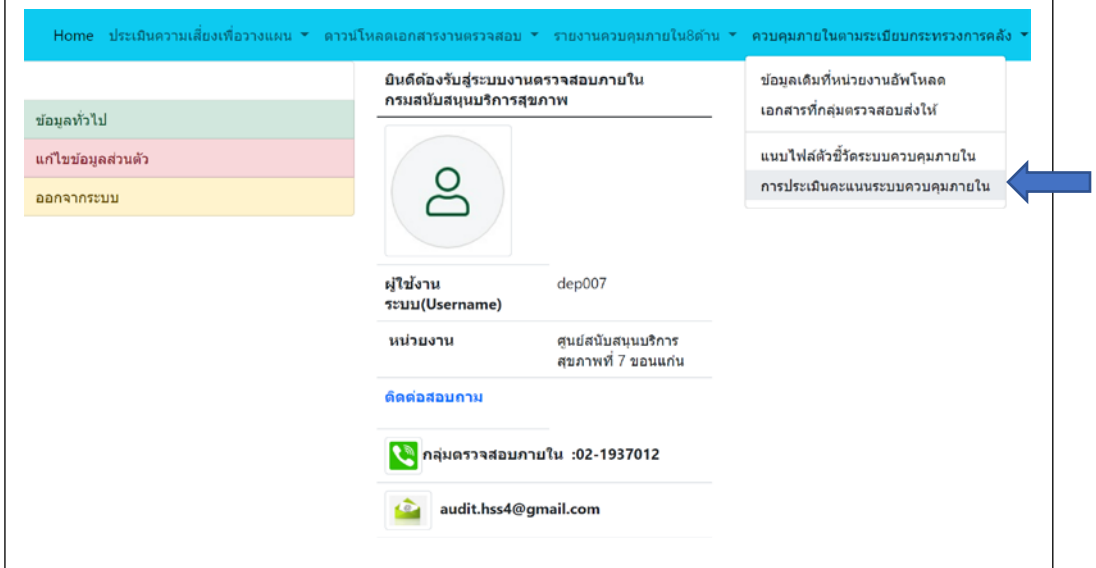

4.เมื่อท่านคลิกเมนูการประเมินคะแนนระบบควบคุมภายในเรียบร้อยแล้ว ท่านจะพบกับเมนูหลักของ ผู้ใช้งาน แล้วให้คลิกเมนูที่ 1 การกรอกหรือเพิ่มข้อมูล

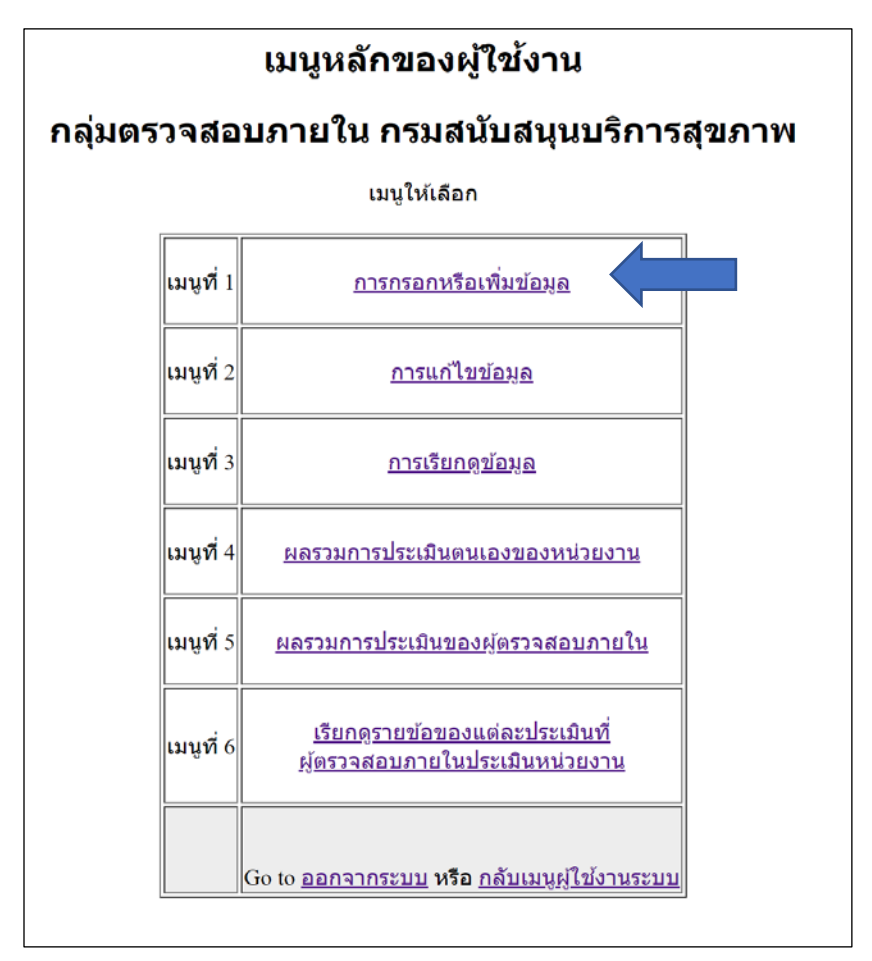

5.เมื่อท่านเลือกกรอกหรือเพิ่มข้อมูลแล้ว จะเข้าเมนูเพิ่มข้อมูลสำหรับผู้ใช้งาน ท่านสามารถเลือก ดำเนินการกับแบบควบคุมภายใน 6 ด้านได้ (สำหรับด้านเทคโนโลยีสารสนเทศ ท่านต้องเลือกทำอย่างใด อย่างหนึ่งระหว่างแบบมี server กับแบบไม่มี server) เช่น ถ้าเลือกระบบควบคุมภายในตามระเบียบ กระทรวงการคลัง

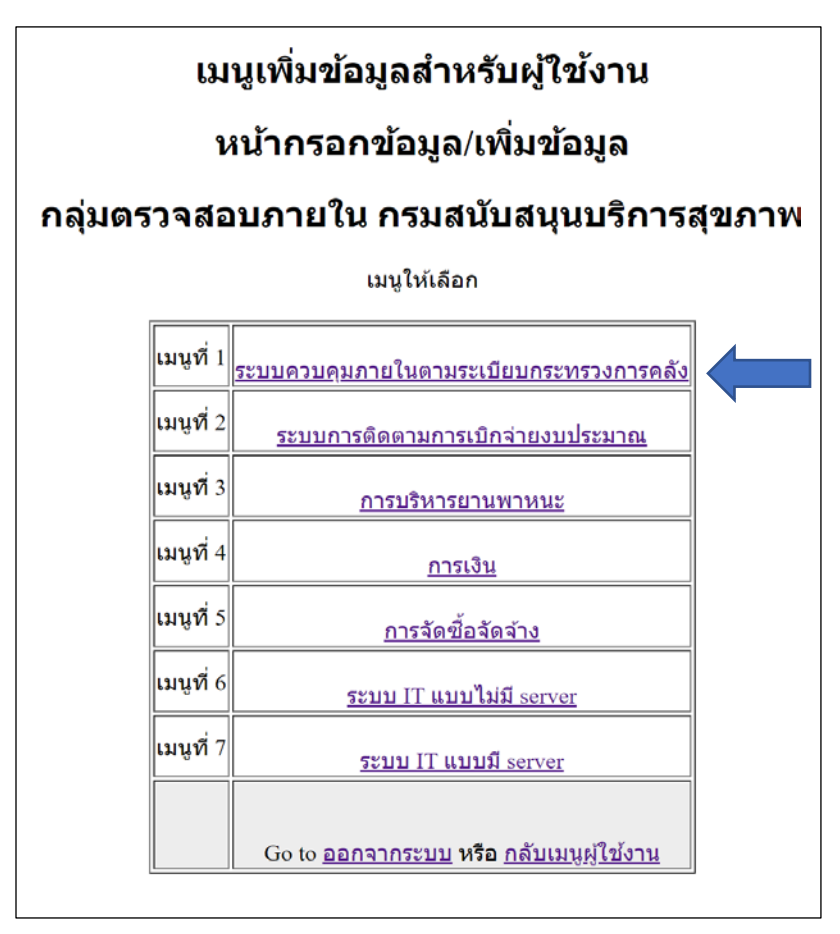

6.ให้ท่านดำเนินการกรอกข้อมูลในแบบควบคุมภายในที่ท่านเลือก และแนบไฟล์ รวมทั้งเรียกดูไฟล์แนบได้

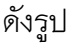

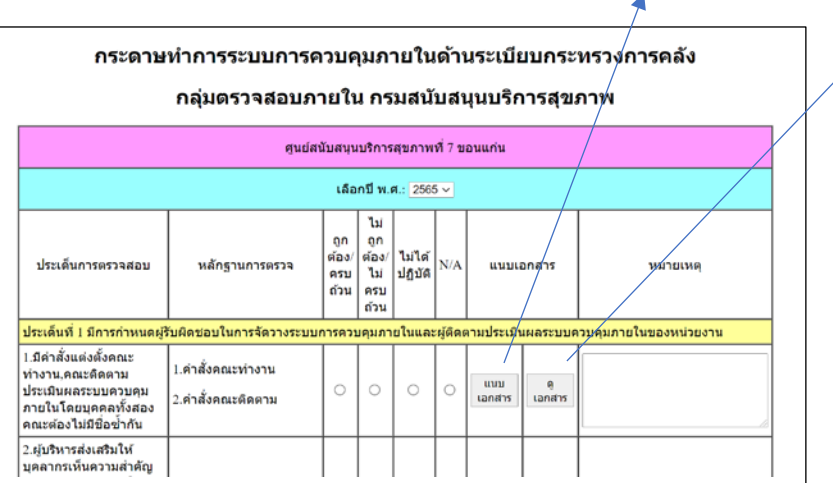

ท่านสามารถลบไฟล์แนบได้ในปุ่มดูเอกสาร

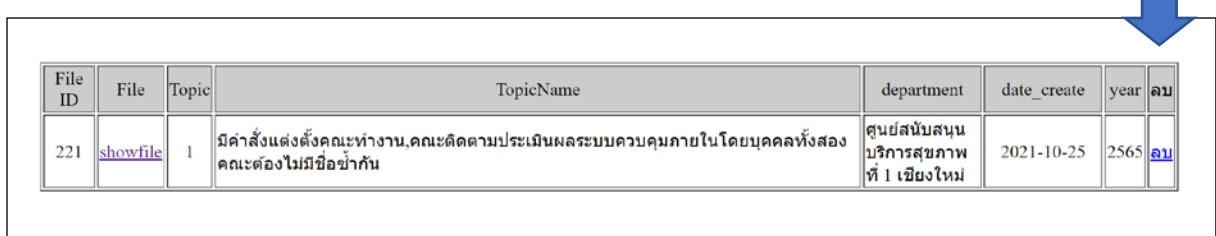

7.ระบบจะมีการล็อกให้กรอกข้อมูลให้ครบทุกข้อ และต้องเติมชื่อผู้บันทึกข้อมูล รวมถึงเบอร์โทรและวันที่ กรอกข้อมูลด้วย

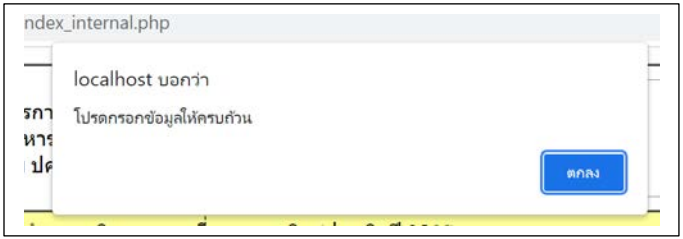

8.ถ้ามีการกรอกข้อมูลซ้ำระบบจะแจ้งว่ามีแล้วในระบบ ดังรูป

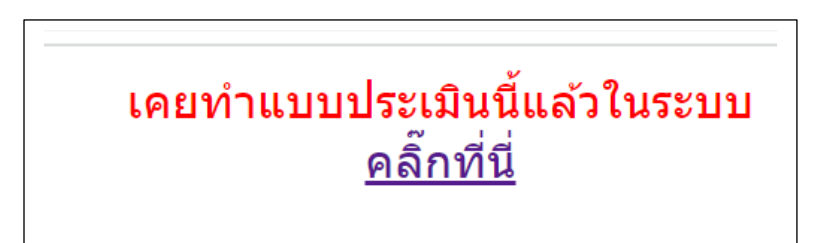

9.เมื่อกรอกข้อมูลเรียบร้อยแล้ว ถ้าท่านจะแก้ไขข้อมูล ให้ท่านเลือกเมนูหลักของผู้ใช้งาน และเลือกเมนูที่ 2 แก้ไขหรือลบข้อมูล

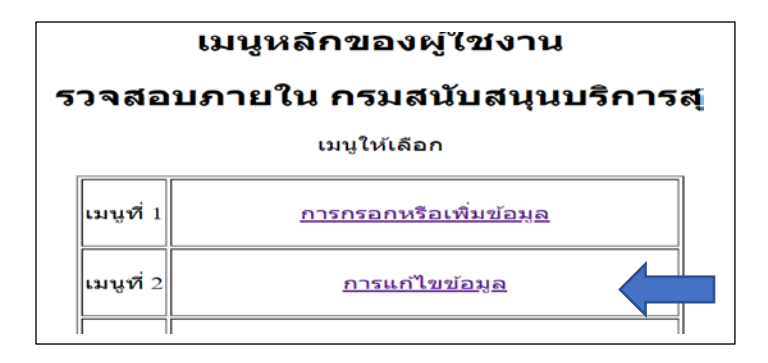

10.เมื่อท่านคลิกแก้ไข จะเข้าเมนูแก้ไขของผู้ใช้งาน แล้วท่านต้องเลือกจะดำเนินการแก้ไขด้านใด

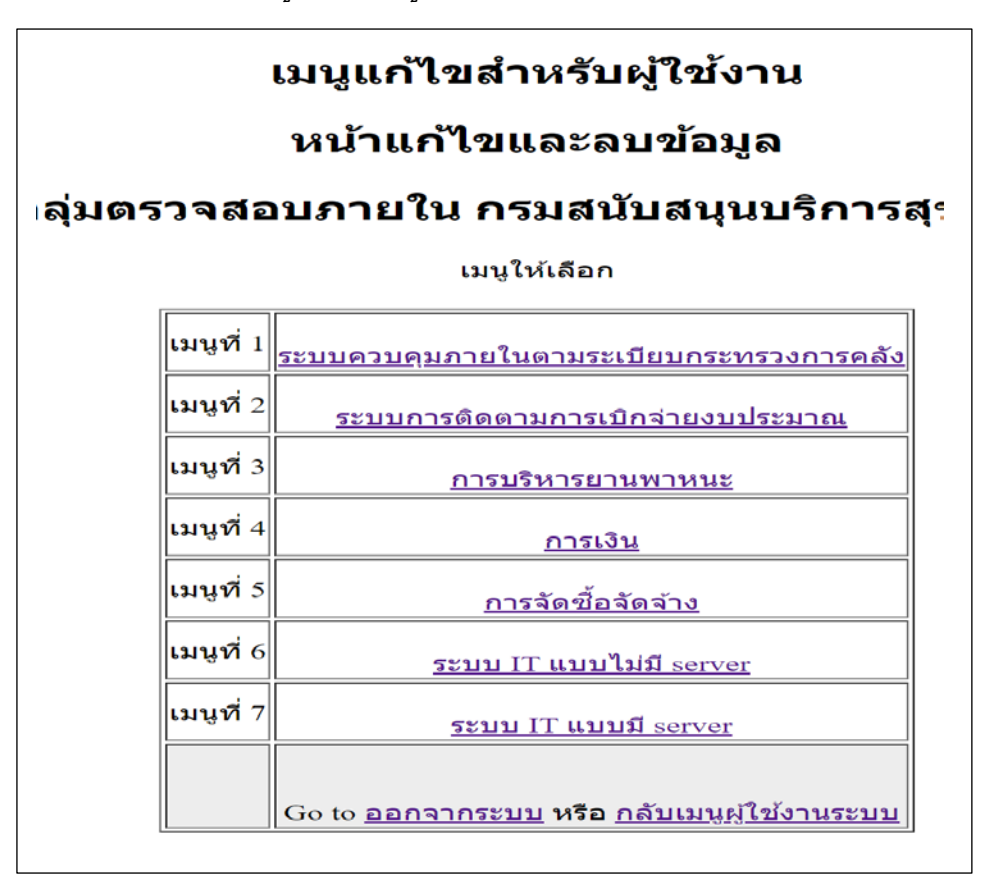

11.เมื่อท่านคลิกเลือกทำด้านใด จะพบหน้าให้ค้นหารายการแก้ไข ท่านต้องคลิกค้นหารายการแก้ไขจะ ค้นหามาแสดงให้ท่านเลือกแก้ไขหรือลบรายการ

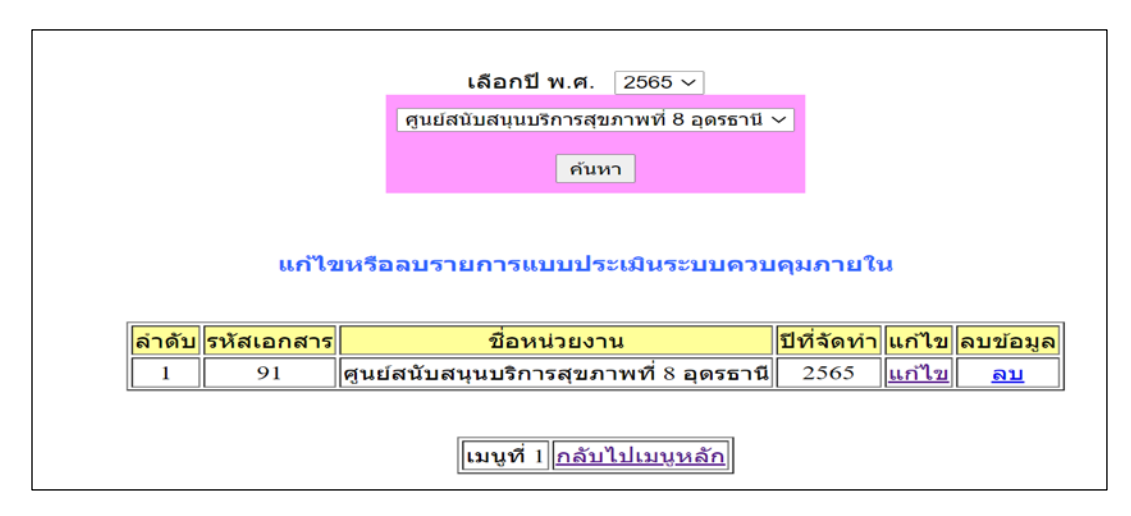

12.เมื่อต้องการแก้ไขรายการ ให้ท่านคลิกเลือกแก้ไข เมื่อมีหน้าแก้ไขแล้วท่านสามารถเลือกแนบไฟล์และ เรียกดูไฟล์ที่แนบหรือลบไฟล์ที่แนบได้ในปุ่มดูเอกสาร

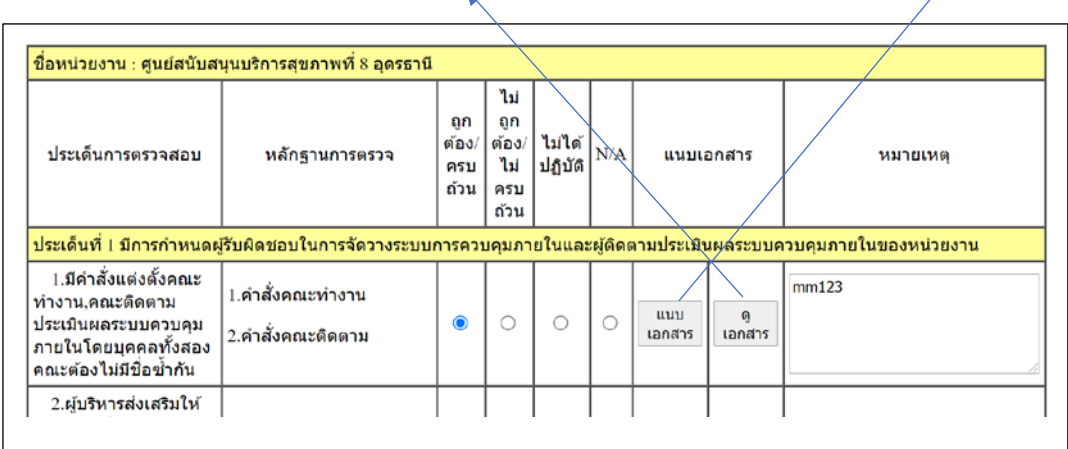

เมื่อท่านต้องการแนบไฟล์ให้เลือกปุ่มแนบเอกสาร แล้วคลิกปุ่มเลือกไฟล์ และกดปุ่ม upload

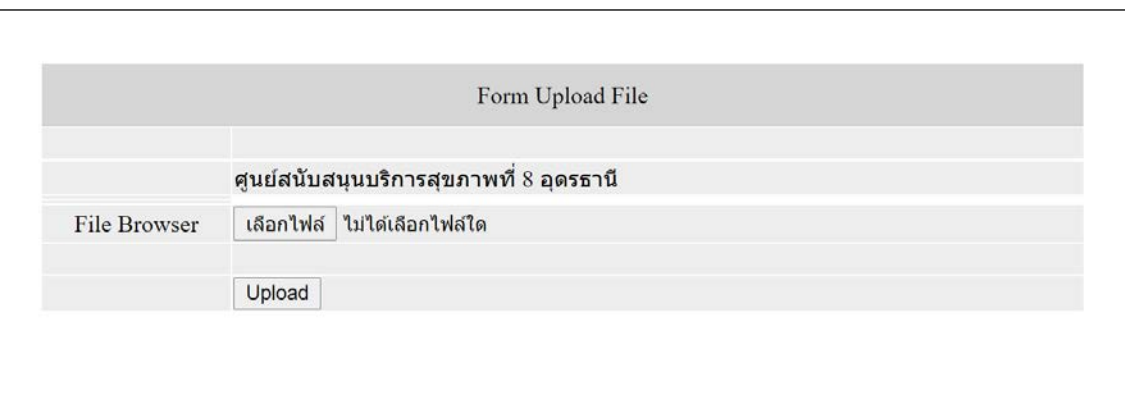

๑๓.เมื่อต้องการเรียกดูให้ท่านกลับไปที่เมนูหลักผู้ใช้งาน แล*้*วเลือกเมนูที่ ๓ เรียกดูข้อมูล

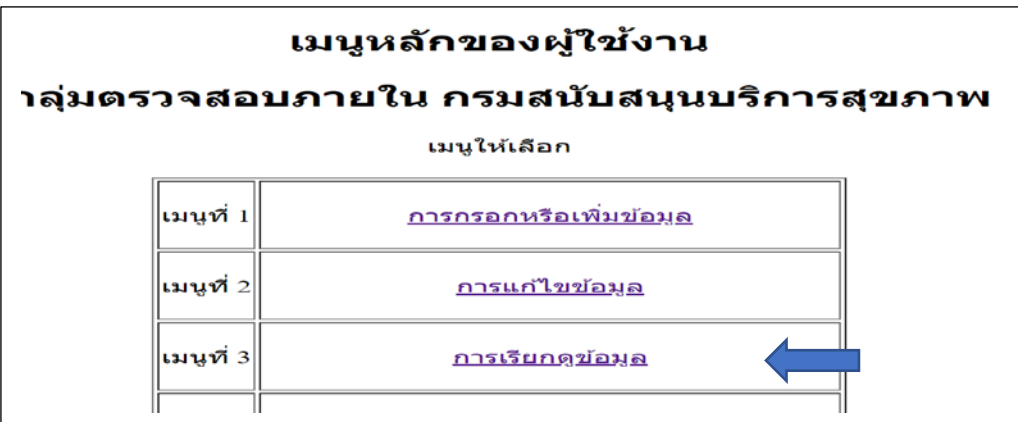

14.เมื่อคลิกเมนูเรียกดูข้อมูล จะไปหน้าเรียกดูข้อมูลผู้ใช้งาน ท่านสามารถเรียกดูข้อมูลด้านใดๆได้

![](_page_6_Figure_1.jpeg)

15.เมื่อคลิกด้านใดที่ต้องการ จะเข้าหน้าเรียกดูข้อมูล ท่านต้องคลิกปุ่มค้นหาข้อมูลจึงจะปรากฏให้เห็น จะ เป็นข้อมูลที่ท่านประเมินตนเองของหน่วยงานท่านที่จัดทำไว้แล้ว แล้วท่านสามารถเรียกดูไฟล์ที่ท่านแนบ ไฟล์ไว้แล้วได้ แต่ไม่สามารถลบไฟล์แนบในเมนูนี้ได้

![](_page_6_Picture_34.jpeg)

16.เมื่อท่านต้องการดูข้อมูลที่ผู้ตรวจสอบประเมินให้หน่วยงานของท่านในรายละเอียดรายข้อและ ข้อเสนอแนะรายข้อ ท่านต้องกลับไปที่เมนูผู้ใช้งาน และเลือกเมนูที่ 6 เรียกดูรายข้อของผู้ตรวจสอบภายใน ประเมินหน่วยงาน

![](_page_7_Figure_1.jpeg)

17.เมื่อท่านคลิกเมนูที่ 6 แล้วจะพบกับเมนูสำหรับเลือกด้านที่จะเรียกดูของผู้ตรวจสอบภายในประเมิน หน่วยงาน

![](_page_7_Figure_3.jpeg)

18.เมนูเข้ามาหน้าเรียกดูข้อมูลให้ท่านกดปุ่มค้นหา เพื่อให้แสดงข้อมูลปรากฎขึ้น

![](_page_8_Picture_31.jpeg)

19.เมื่อท่านต้องการดูคะแนนที่ท่านประเมินตนเองเป็นยอดรวมแต่ละด้านและภาพรวมของหน่วยงานให้ ท่านกลับมาเมนูผู้ใช้งาน และเลือกเมนูที่ 4 ผลการประเมินตนเองของหน่วยงาน

![](_page_8_Figure_3.jpeg)

![](_page_9_Picture_16.jpeg)

20.เมื่อเข้ามาในหน้าเรียกดูให้ท่านกดปุ่มค้นหา เพื่อเรียกดูข้อมูล

21.ถ้าท่านต้องการเรียกดูคะแนนยอดรวมที่ผู้ตรวจสอบภายในประเมินหน่วยงาน ให้ท่านกลับไปเมนู ์<br>ผู้ใช้งานแล**้**วเรียกเมนูที่ ๕ ผลรวมการประเมินของผู้ตรวจสอบภายใน

![](_page_9_Picture_17.jpeg)